## How to Setup Push Notifications via SCS P**ro**

The following guide will apply to the SCS Pro App on the iOS App Store or Google Play Store.

Start by opening the App. Fullscreen the camera you would like to enable motion alerts on. Select the Gear icon at the top right.

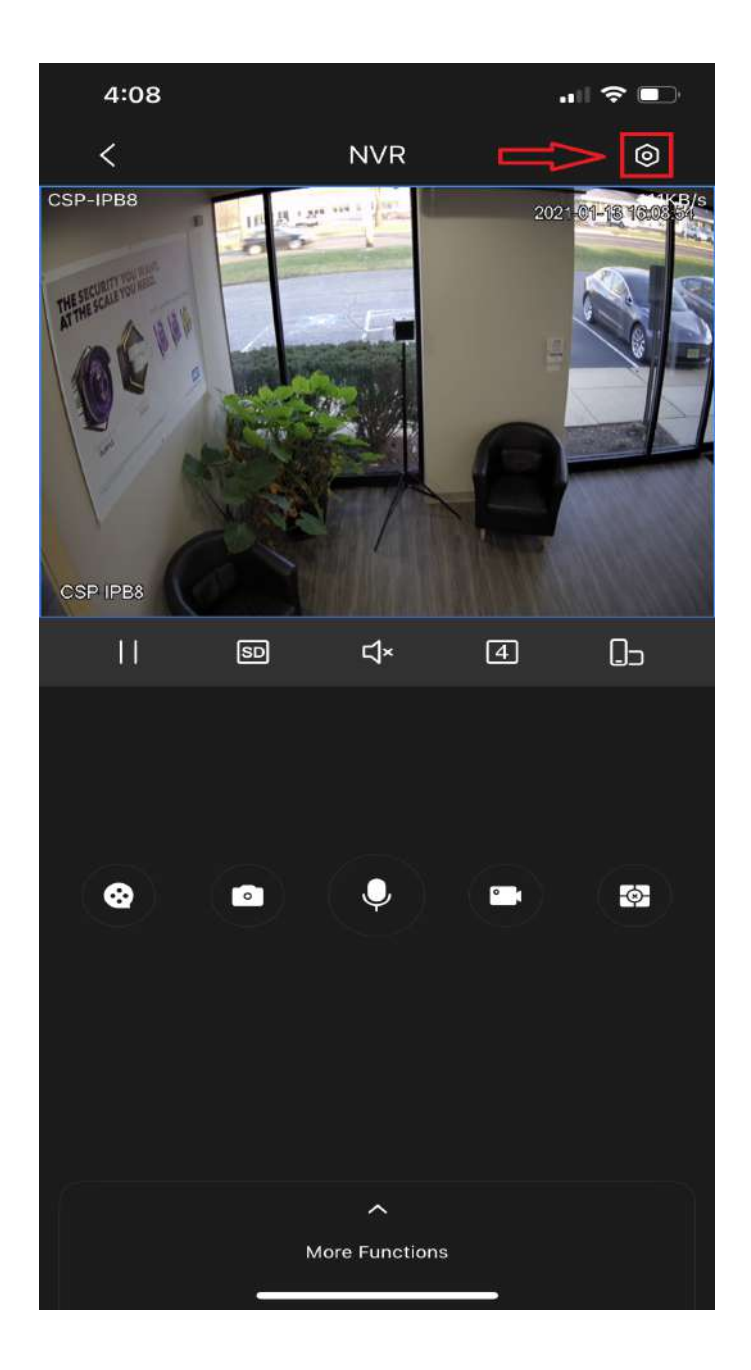

Ensure the correct camera is selected and click on Notification.

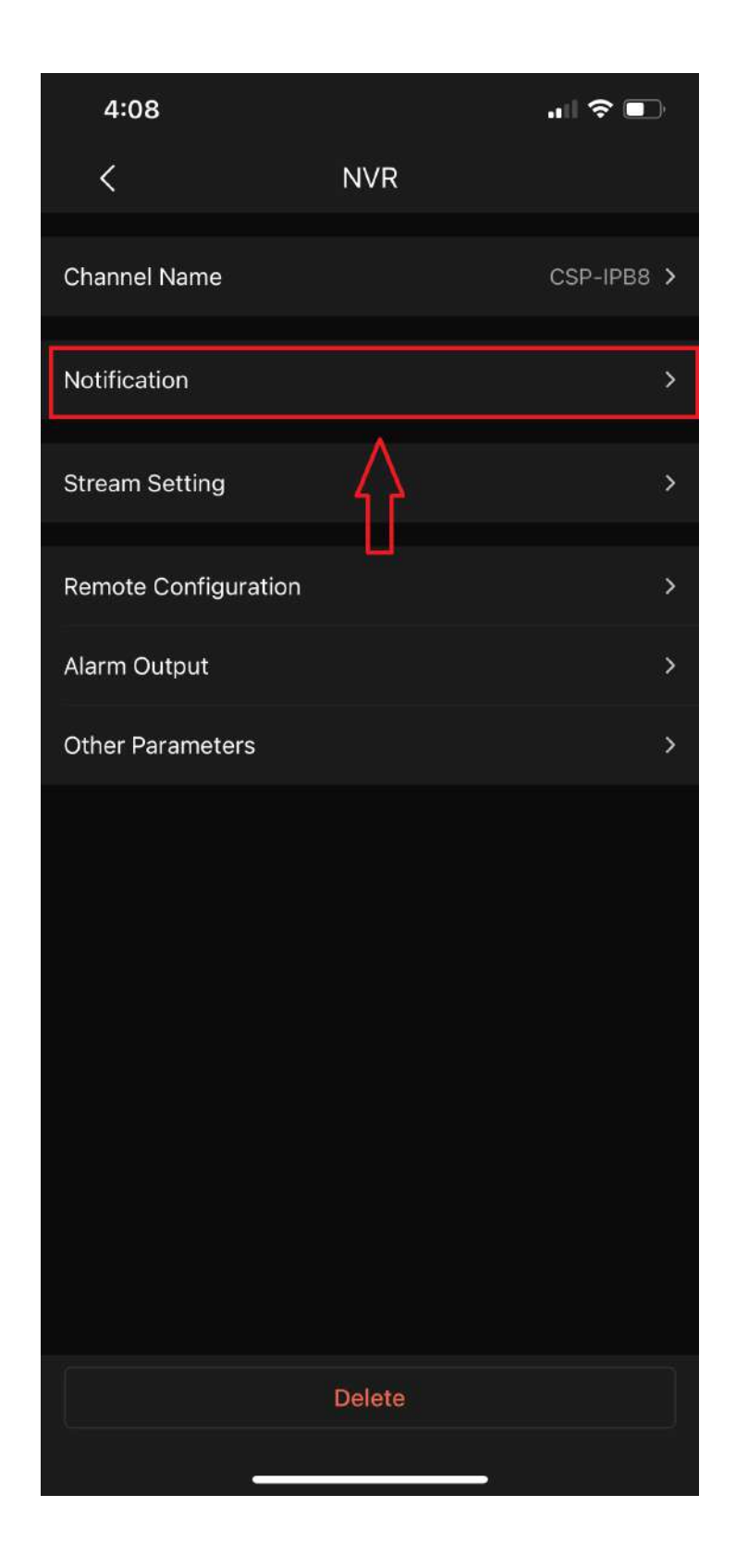

Enable the alarm notifications by sliding the switch at the top of the screen.

Select which type of alert you would like to enable below. This example will show motion detection alerts.

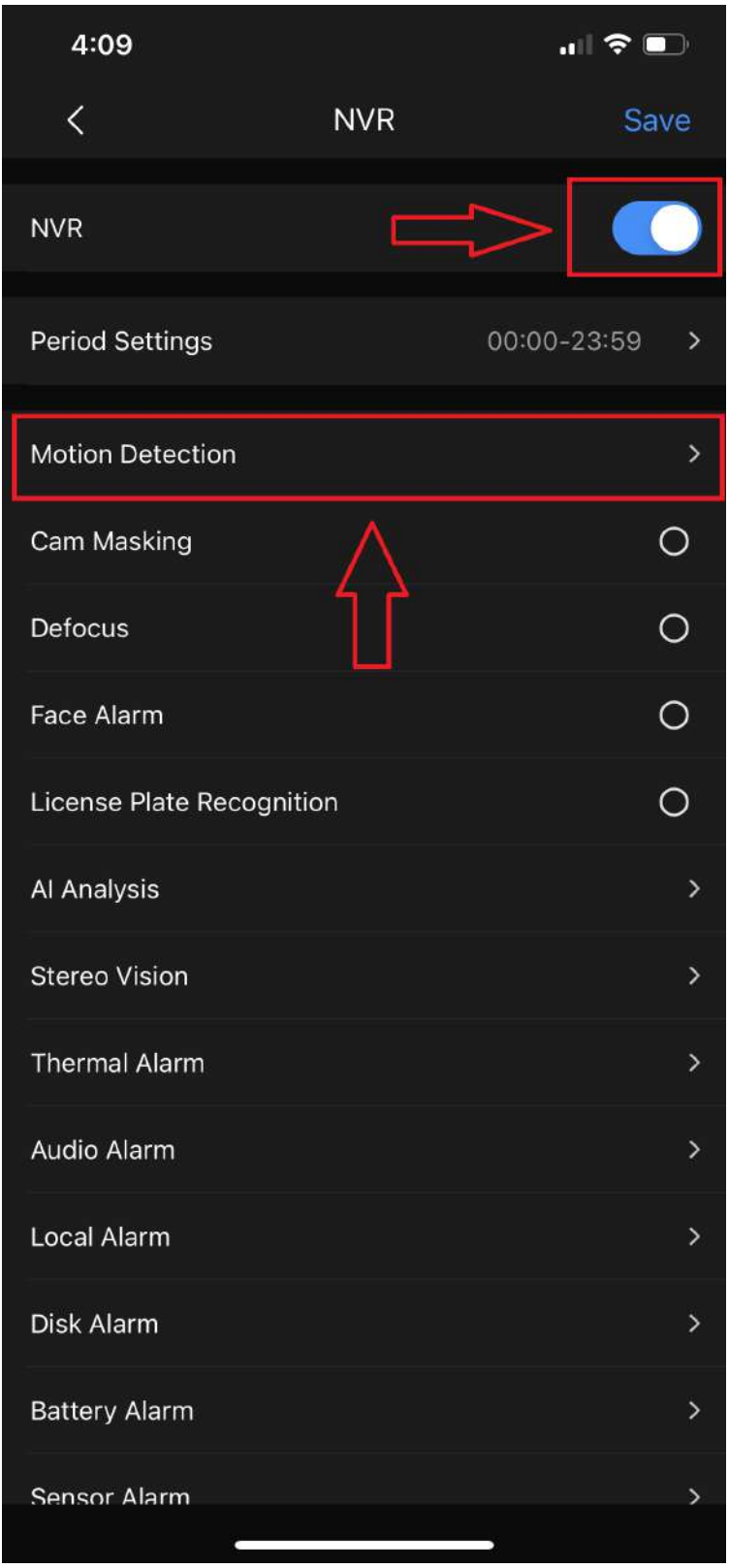

Click the box next to Motion Detection to enable it. Click the arrow to return to the previous screen.

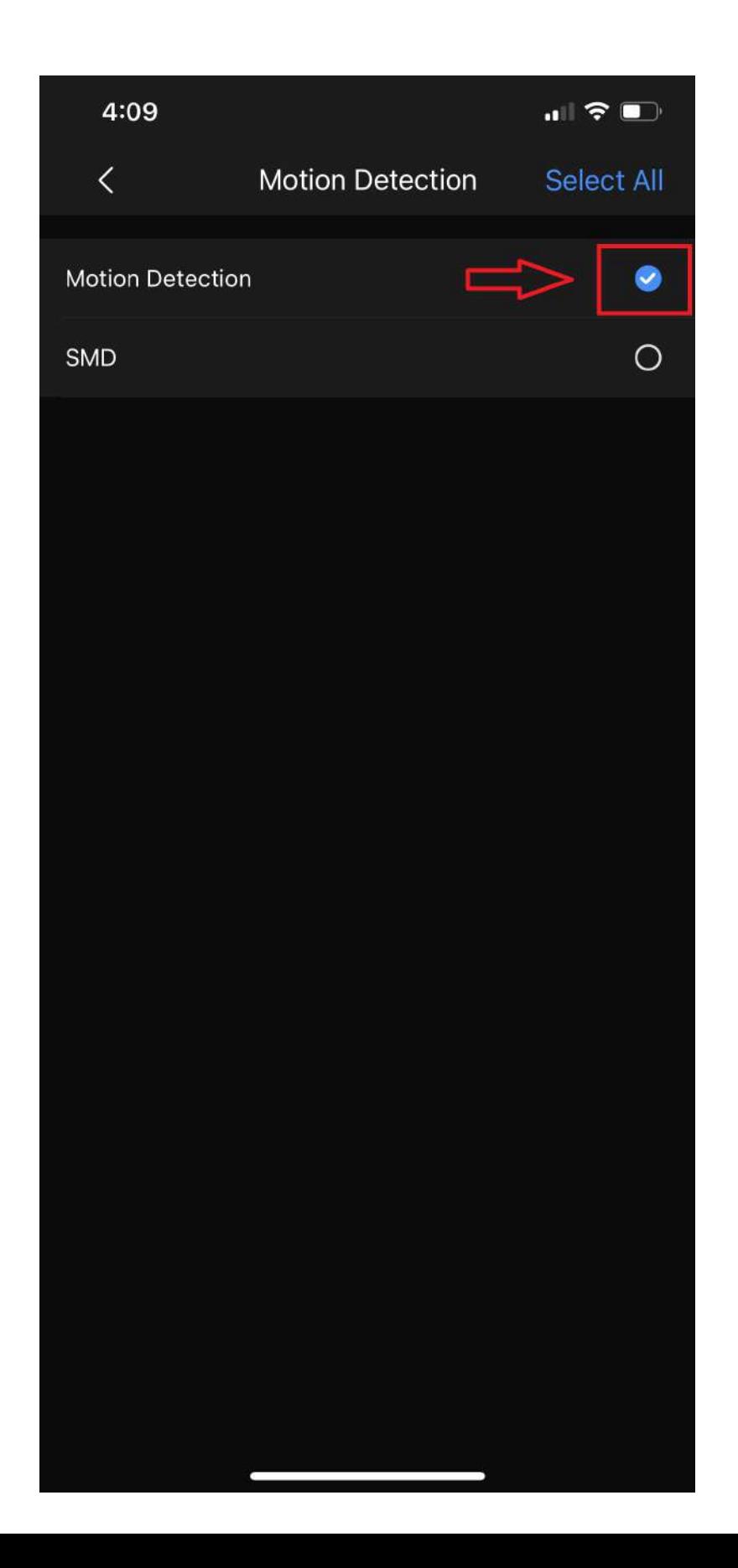

Click Save once you have selected all of the alerts you<br>would like to receive.

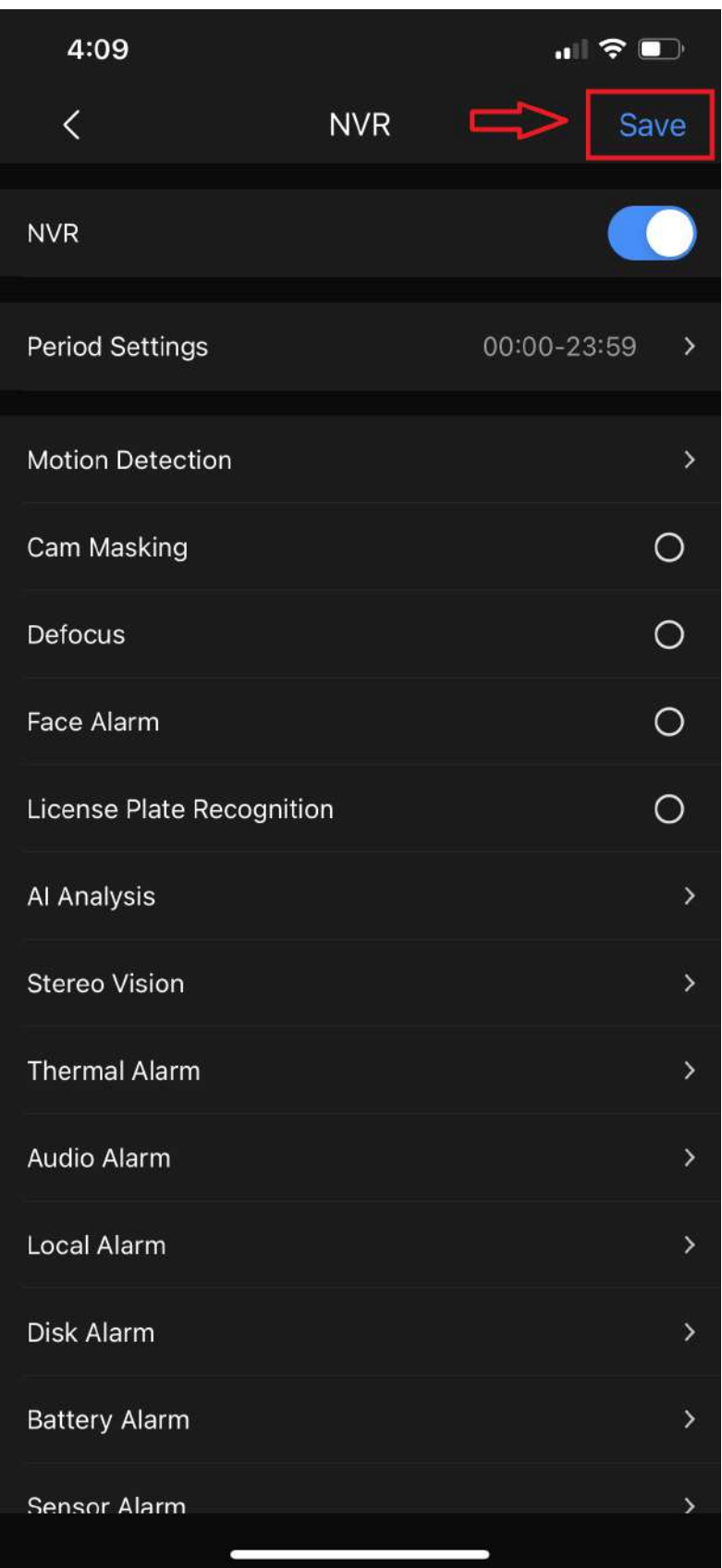

You will now be receiving alerts on your mobile device. You may need to alter your SCS Pro App settings inside of your phone or tablet to allow notifications.

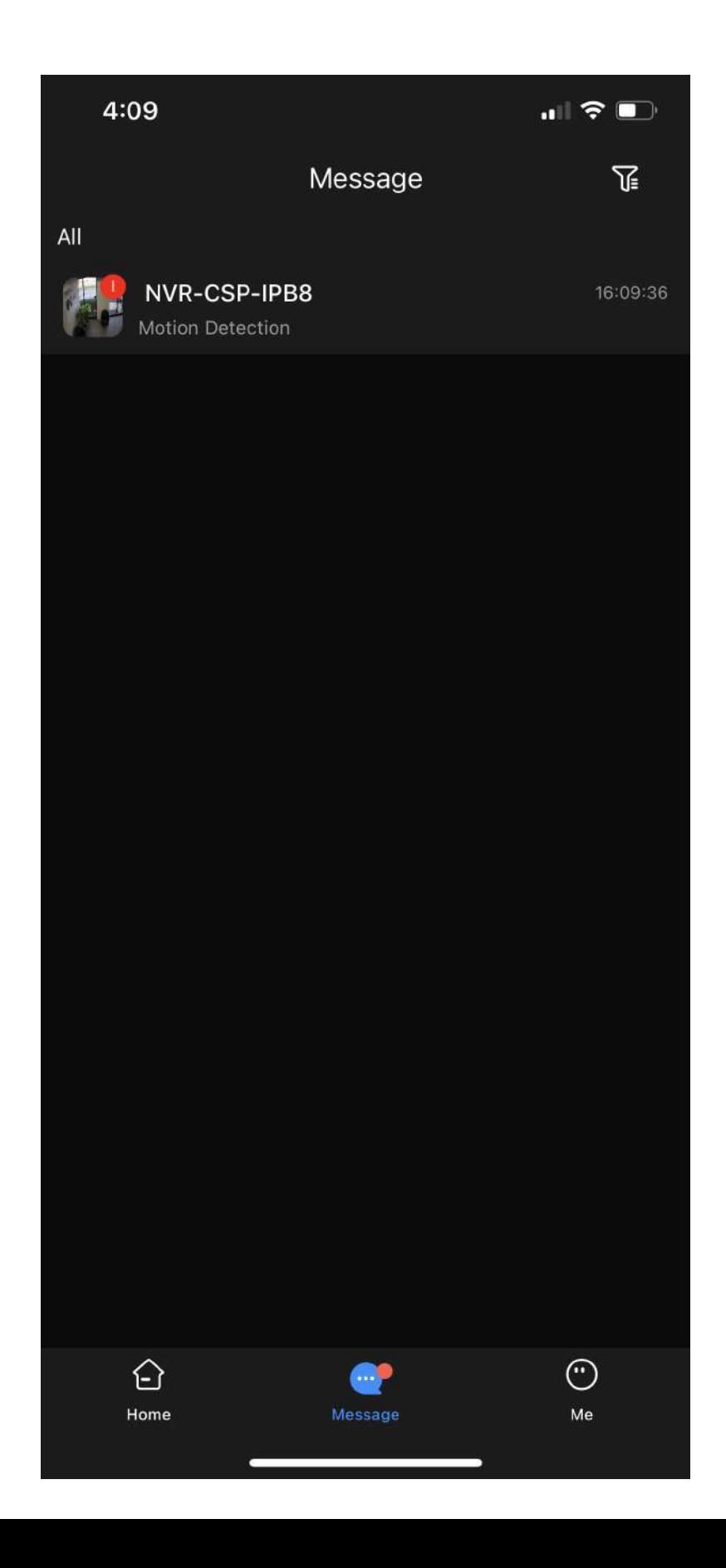